Microsoft Education

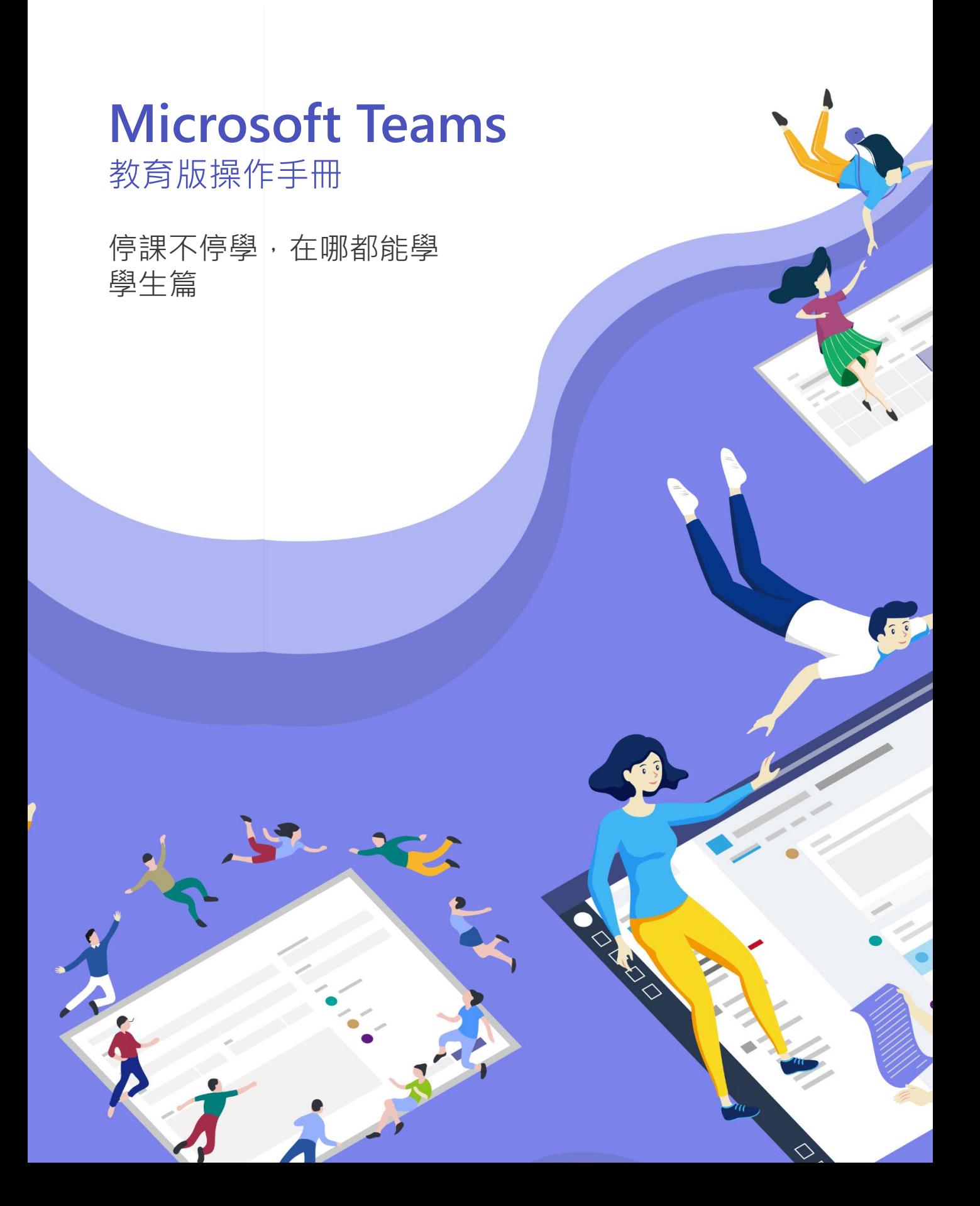

# Microsoft Education

目錄

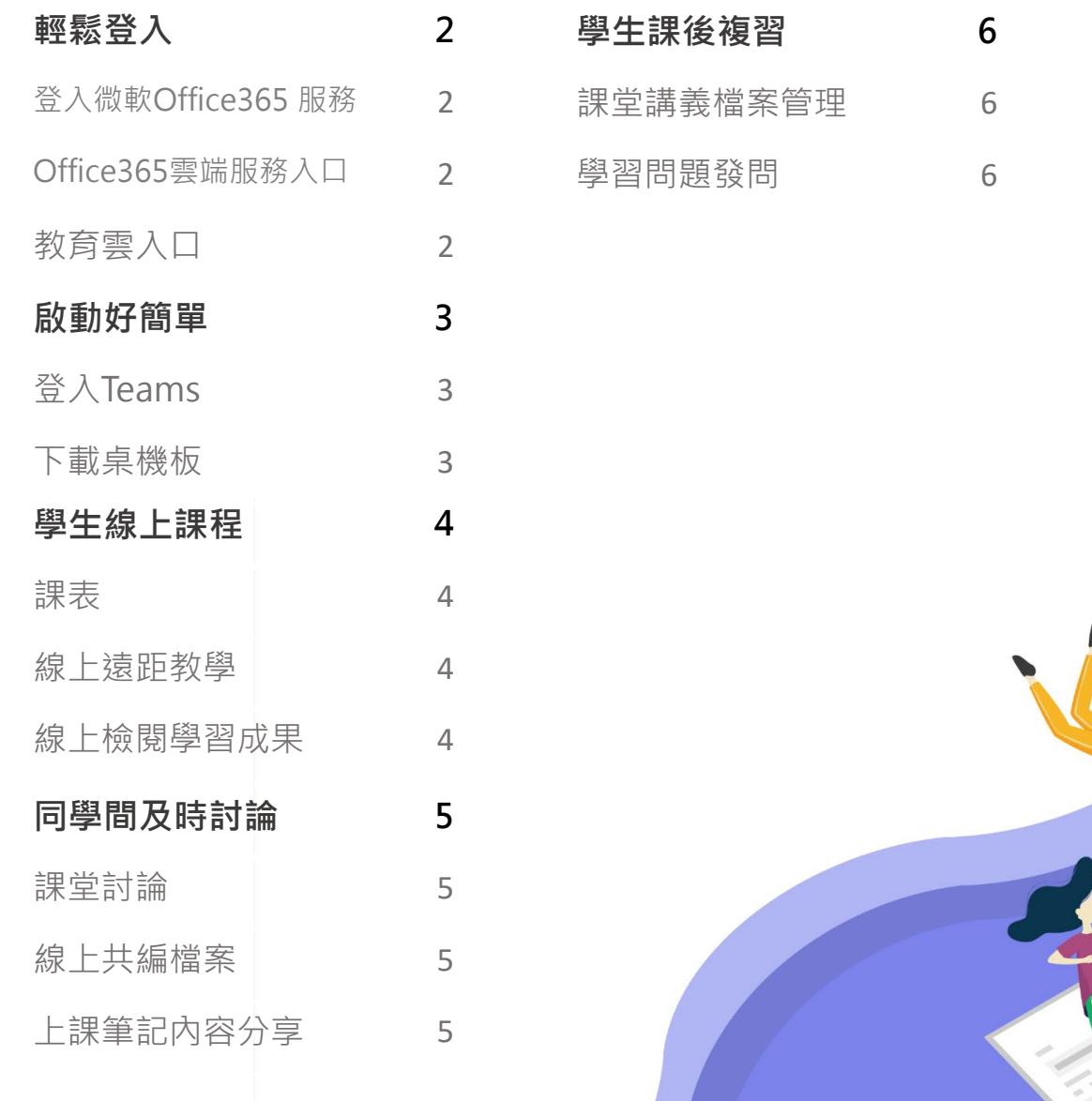

33

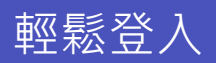

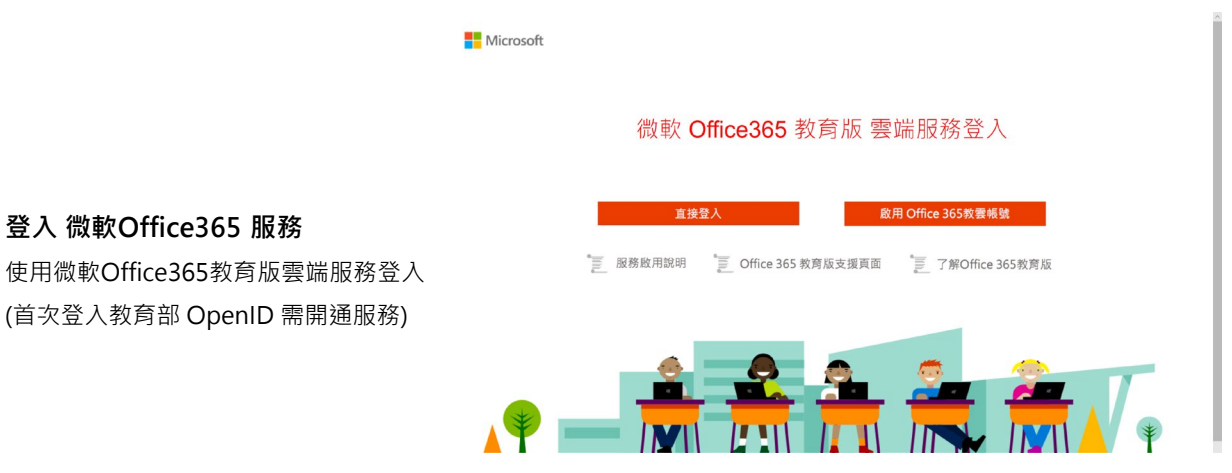

■ Office365教育版雲端服務入口: <https://o365.k12cc.tw/>

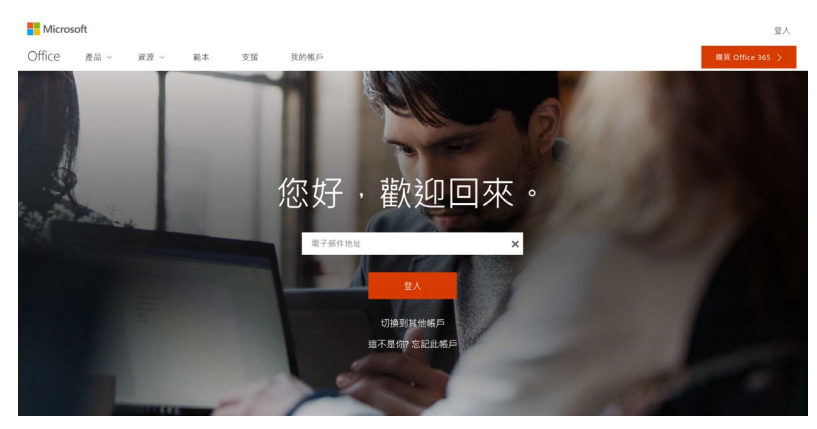

■ Office365入口網站: Office.com

若想使用教育部帳號直接登入微軟 Office365服務,需輸入包含網域之 完整帳號 ( @ms.edu.tw)

3

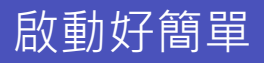

### **使用 Teams**

使用教育部Open ID 或Office365教育版 帳號

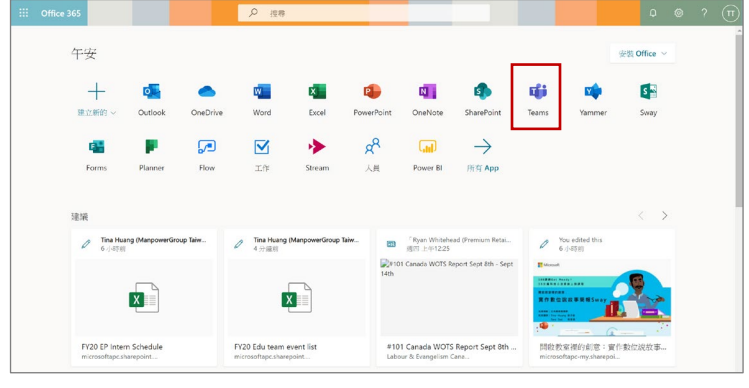

#### **Teams 支援多種版本**

Microsoft Teams 分為瀏覽器版本 和 App 版本,瀏覽器版本可在 Office 365 首頁的方塊磚中找到, 或是下載到桌面使用

■ 網頁版: Office.com

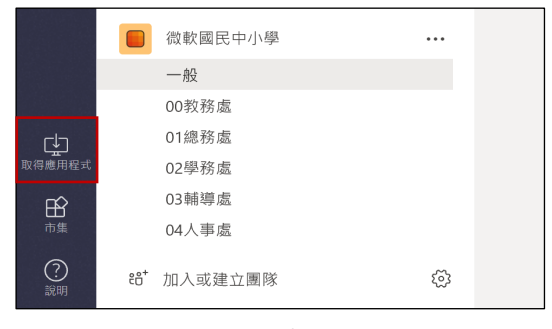

■ 下載桌機版APP,點選左下角 [ 取得應用程式 ]

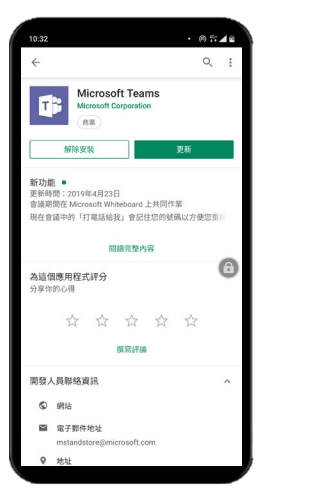

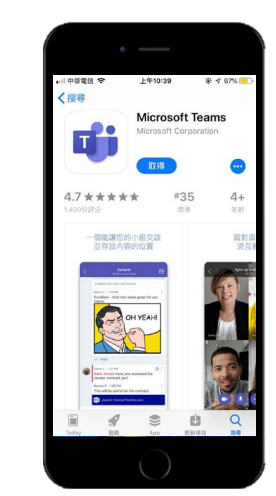

■ 手機版APP, 到 Android Play / App Store ■ 搜尋 : Microsoft Teams

學生線上課程

**課表**

**遠距教學** 老師直播上課,

學生可直接進行發問。

透過行事曆線上管理課程,直接點選該課 堂即可直接進入線上教學。

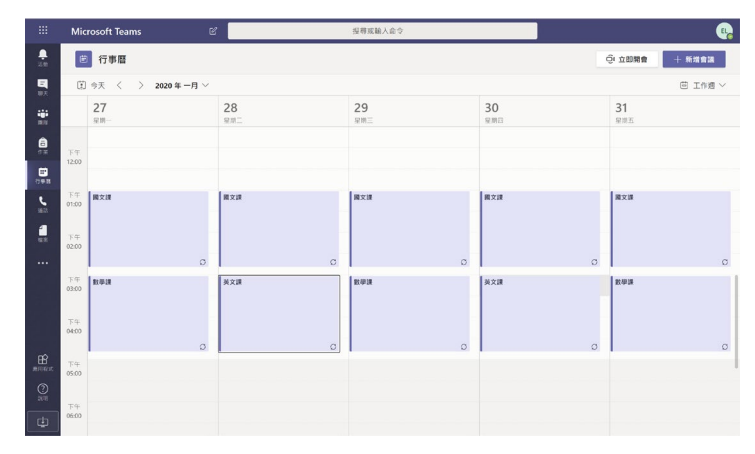

■ 行事曆可以做課表排定, 直接點選進行課程

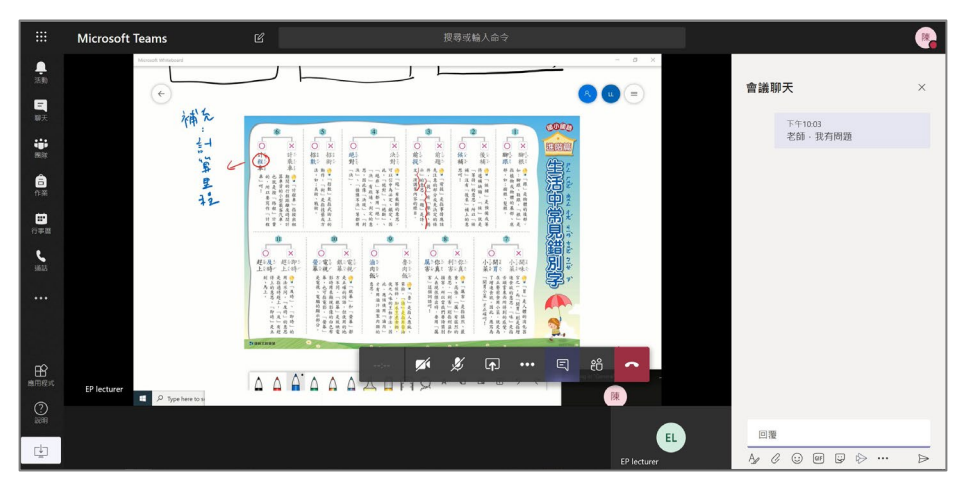

■ 老師直接進行視訊授課,右方的交談可以做課堂提問

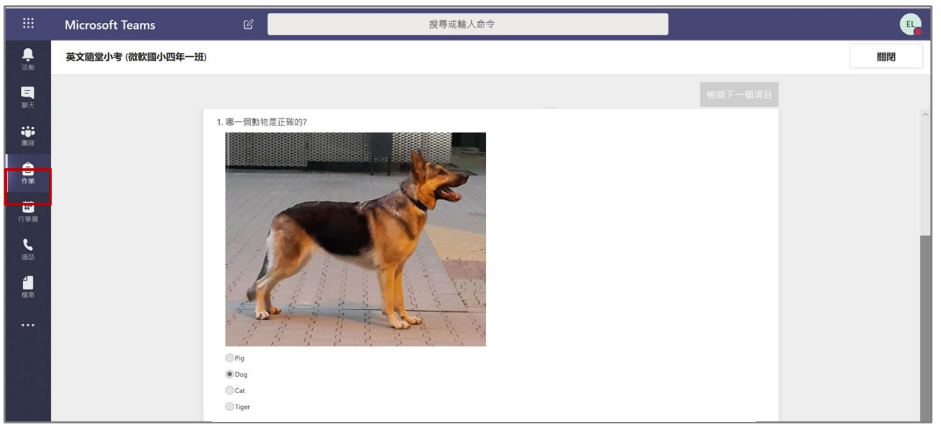

■ 作業 -> 英文隨堂小考,課後馬上進行隨堂考試

#### **線上檢驗學習成果**

課堂結束後馬上進行考試。

Microsoft Education

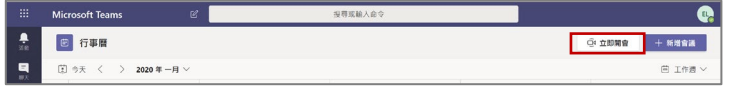

**CONTROL** 

#### **課堂討論**

立即開會,學生在課餘時間也能與同學進 行共編協作討論,跨越地域限制。

■ 行事曆 -> 立即開會 可馬上進行作業討論

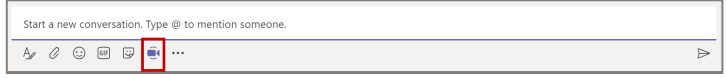

■ 團隊的對話中也可直接撥打視訊

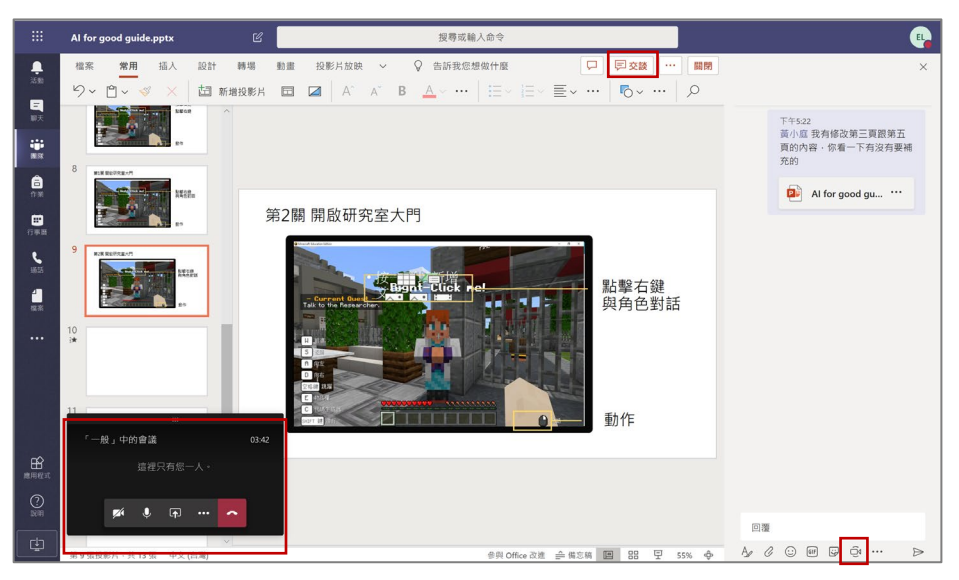

■ 團隊 ->檔案 ->開啟協作檔案

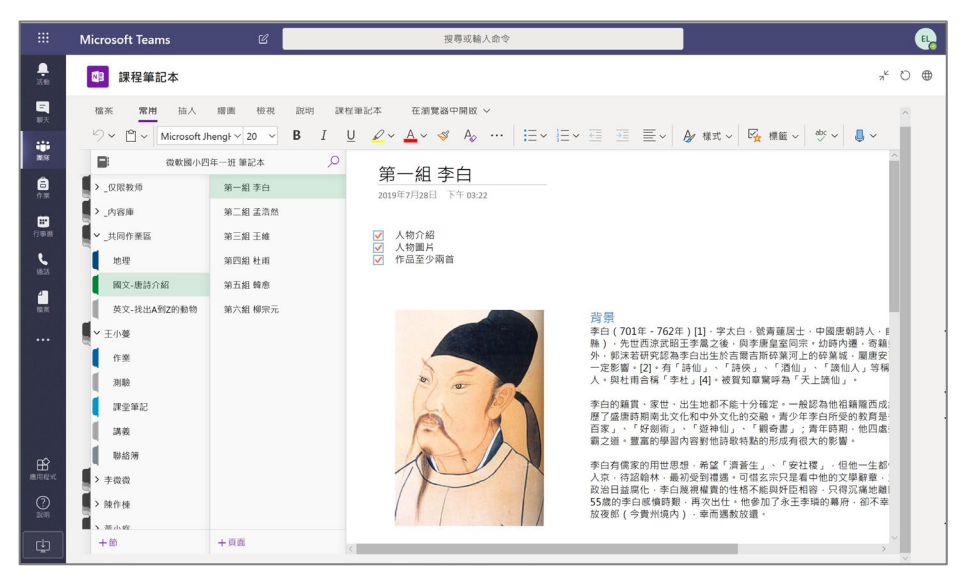

■ 團隊 ->課程筆記本 -> 上課筆記內容分享

**跨越地域限制** 線上共同編輯檔案, 還能視訊及交談, 都在Teams平台內。 

學生課後複習

**課堂講義檔案管理** 儲存上課所需的講義、資料, 教師上課內容錄影檔,

在家也能輕鬆複習。

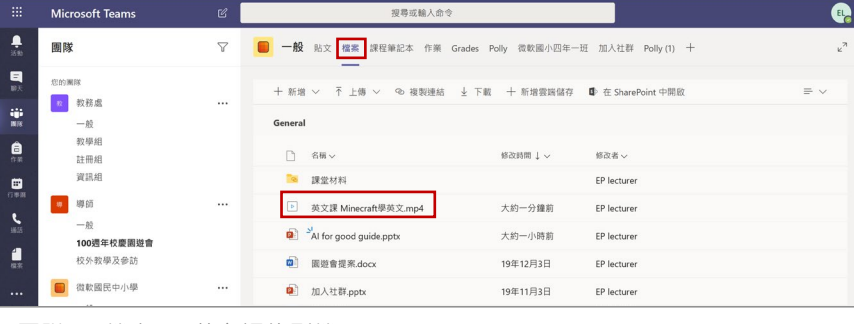

■ 團隊 -> 檔案 -> 英文課錄影檔

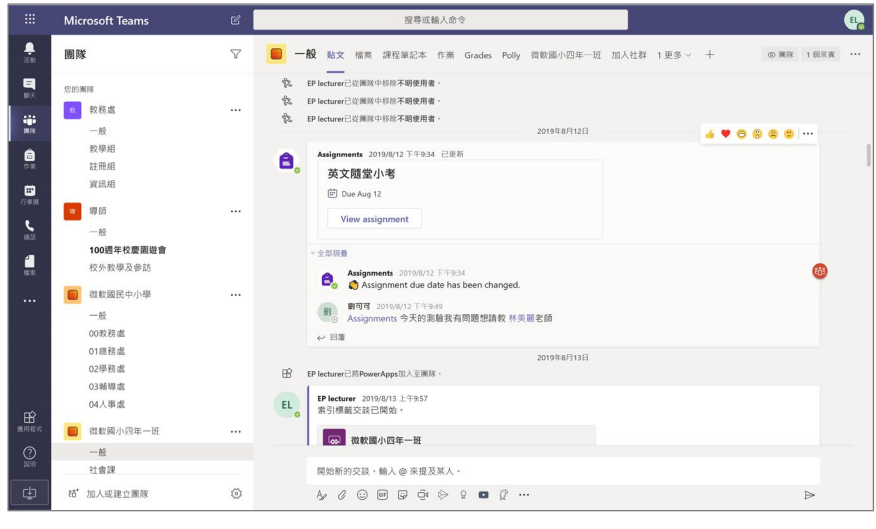

■ 團隊 ->交談 -> 有問題隨時發問

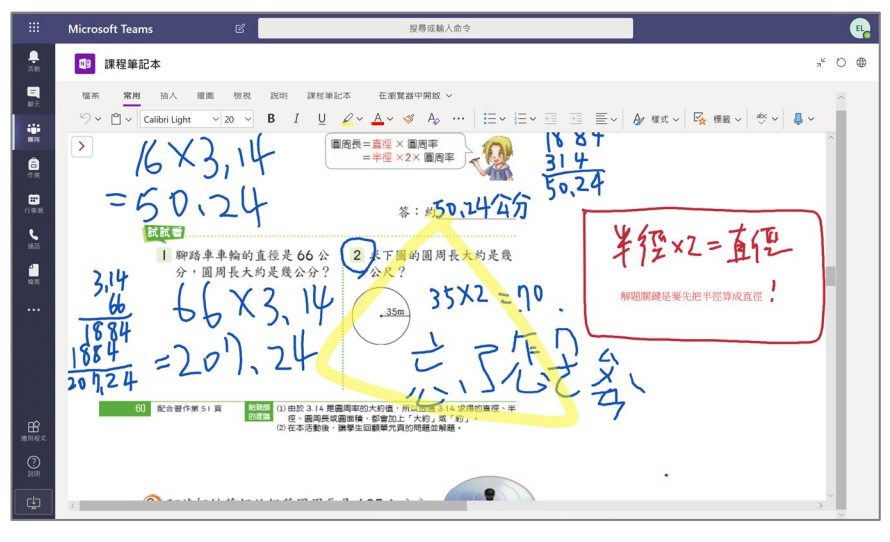

■ 團隊 -> 課程筆記本 -> 作業問題線上直接解決

## **學習問題發問**

團隊內可直接進行交談,學 生留言給老師,老師可透過 觀看學生的數位筆記本來協 助解決教學問題。